# **UN PASEO POR EL CAMPUS VIRTUAL UCM :**

*cómo puede utilizar el alumno el Campus Virtual UCM para su trabajo universitario* 

Bienvenido a este breve recorrido por el Campus Virtual de la UCM (CV-U CM). En él encontrarás descritas algunas de las posibilidades (\*) que te ofrece este nuevo espacio de aprendizaje en Internet.

Utilizando el CV-UCM podrás, entre otras, utilizar las siguientes posi bilidades:

- -Acceder a la **[lista de todas tus asignaturas virtuales](#page-3-0) :** son asignat uras en las que estás matriculado y el profesor ha dado de alta en CV-UCM.
- -.Acceder a los **[contenidos de tus asignaturas](#page-15-0)** , que, en algunos casos, podrás descargar en tu ordenador.
- **[Comunic](#page-5-0)arte** con el profesor o con tus c ompañeros por m edio de **foros, correos, la agenda o incluso charla**.
- -Participar en <mark>grupos de trabajo "virtuales",</mark> donde podrás colaborar con tus compañeros, utilizando Internet, en la realización de trabajos, utilizar el foro privado del grupo y disponer de un lugar para intercambiar archivos.
- -Realizar **prácticas, pruebas de aut[o evaluación, exámenes o encuestas](#page-17-0)**, que se envían al profesor una vez resueltos.
- -Consultar tus **[calificaciones](#page-10-0)**.
- -Consultar la **[agenda](#page-9-0)** e introducir vuestras propias citas (privadas), recibir **[consejos](#page-5-0)** o **avis os** de tu profesor.

 En las páginas siguientes se explica mediante imágenes, algunas de las posibilidades que te ofrece esta plataforma de enseñanza y aprendizaje en Internet (WebCT), sobre la que se ha construido el CV-UCM.

(\*) Estas posibilidades estarán disponibles sólo si las ha activado tu profesor

Página 1 de 11 Comenzar Recorrido

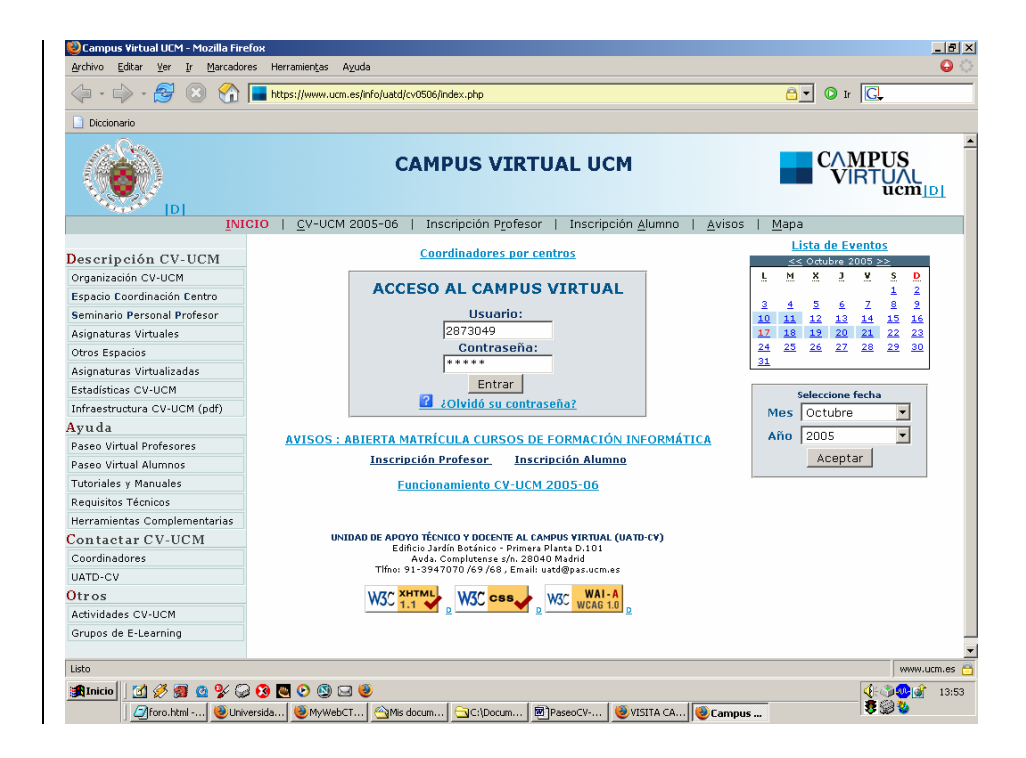

# **Página inicial del CV-UCM**

Desde aquí el alumno puede acceder:

- - **Al Campus Virtual**, introduciendo su identificador (dni) y su contraseña. Si el alumno no dispone de contraseña y está matriculado en la UCM tiene que darse de alta mediante el [formulario de "Inscripción](#page-2-0)  [Alumnos"](#page-2-0)
- - **A la información sobre el Campus Virtual:**  Documentos de ayuda, cómo contactar con el coordinador del centro, con la Unidad de Apoyo Técnico y Docente al CV (UATD-CV), avisos, actividades y calendario de eventos.

Página 2 de 11 Anterior Siguiente

# <span id="page-2-0"></span>**UN PASEO POR EL CAMPUS VIRTUAL UCM Cómo inscribirse en el Campus Virtual UCM**

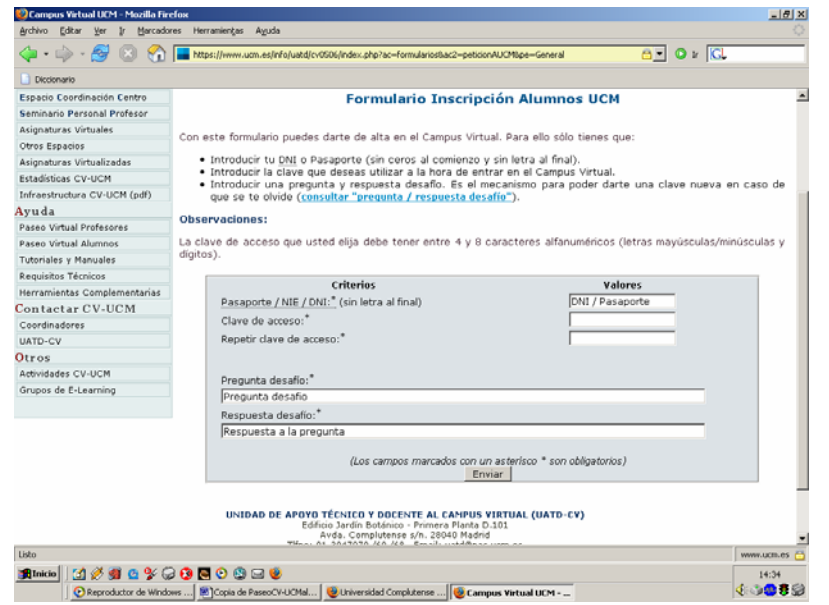

**Los alumnos matriculados en la UCM** pueden **inscribirse automáticamente** en CV-UCM mediante el formulario de "Inscripción Alumnos". Sólo necesitan introducir su DNI, una clave de acceso privada y una pregunta/respuesta desafío.

La pregunta/respuesta desafío sirve para que el alumno pueda cambiar su clave en cualquier momento. Debe ser personal y fácil de recordar, de forma que nadie más que él conozca la respuesta correcta. Por ejemplo: "¿cuál es el nombre de mi mascota preferida?" (pregunta desafío), "piolin" (respuesta desafío)

IMPORTANTE: SE RECOMIENDA QUE LA RESPUESTA DESAFIO SEA UNA SOLA PALABRA, TODA EN MAYÚSCULAS O MINÚSCULAS Y QUE NO INCLUYA ACENTOS O CARACTERES ESPECÍFICOS

### **Los alumnos NO UCM (Erasmus, Séneca,**

**Visitantes)**, necesitan, antes de rellenar el formulario, que su profesor UCM solicite a la UATD-CV su inscripción en CV-UCM.

Página 2.1

### <span id="page-3-0"></span>Cursos

**ESPACIO DE COORDINACION DE CENTRO** 

Informática (Alumnos) Profesor: Unidad de Apoyo Tecnológico a la Docencia Tipo de usuario: Alumno

**SEMINARIOS DE TRABAJO** (INVESTIGACION/DOCENCIA/OTROS)

INFORMACION ALUMN@S Profesor: EQUIPO DE COORDINACION Tipo de usuario: Profesor

### **CURSO 05/06**

CIENCIA DE LA ADMINISTRACION (Grupo 25) (05/06) También conocido como: CIENCIA DE LA ADMINISTRACION (Grupos 23/25) (05/06... Profesor: NARCISO PIZARRO PONCE DE LA TORRE

Tipo de usuario: Profesor

# **La lista de los "espacios virtuales"**

Esta pantalla muestra **una posible lista de espacios virtuales de trabajo del alumno,** organizados de la forma siguiente:

1.- **Espacio de Coordinación de su Centro** 

2.- Lista de los **Seminarios de Trabajo** (si el alumno ha sido dado de alta por un profesor en algún seminario)

3.- Lista de las **asignaturas virtuales** en las que el alumno está matriculado y que el profesor ha dado de alta en CV-UCM.

El alumno que se inscribe en CV tiene, como mínimo, un espacio virtual de trabajo: el Espacio de Coordinación de su Centro.

Se accede a cada espacio pulsando sobre él

Página 3 de 11 Anterior Siguiente

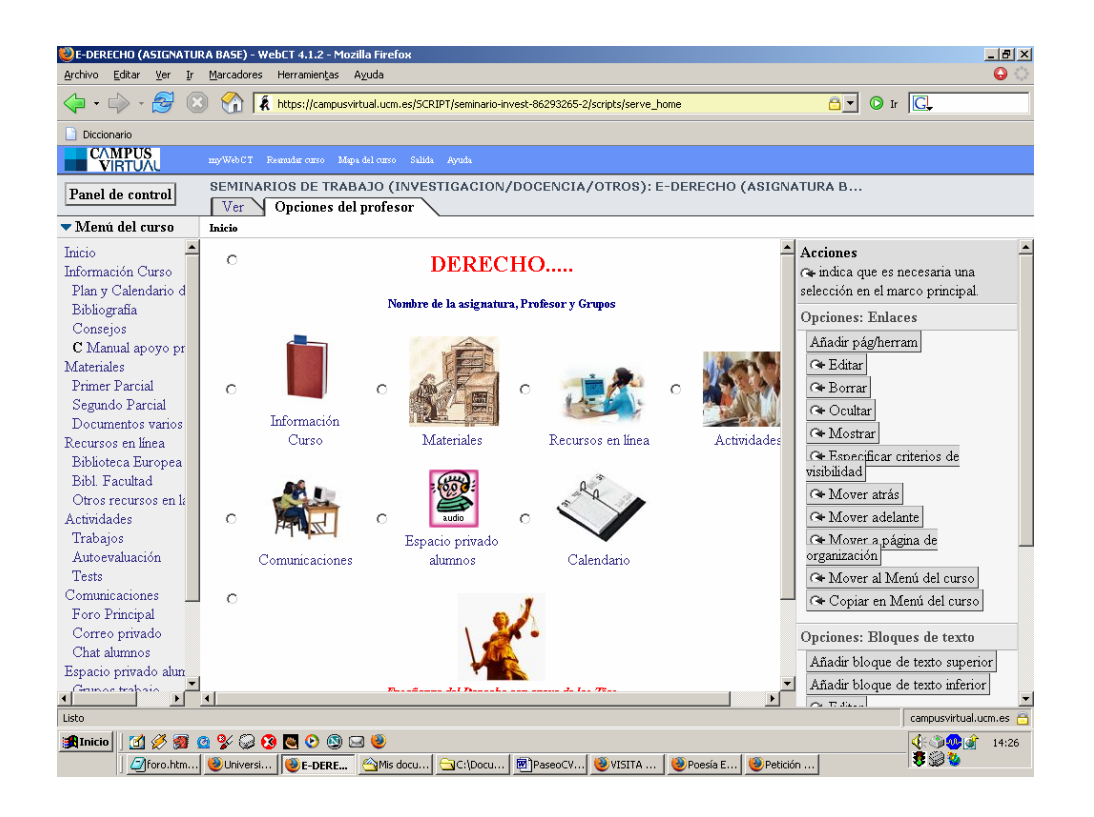

# **La página de organización inicial de una asignatura**

Mediante esta página el profesor pone a disposición del alumno una serie de herramientas para el aprendizaje y la información sobre la asignatura: programa, contenidos, enlaces interesantes…

Cada profesor crea y modifica los contenidos de sus asignaturas, por eso cada asignatura tiene su propia configuración y contenidos.

Página 4 de 11 Anterior Siguiente

### <span id="page-5-0"></span>**UN PASEO POR EL CAMPUS VIRTUAL UCM Las herramientas de comunicación** Anterior Siguiente

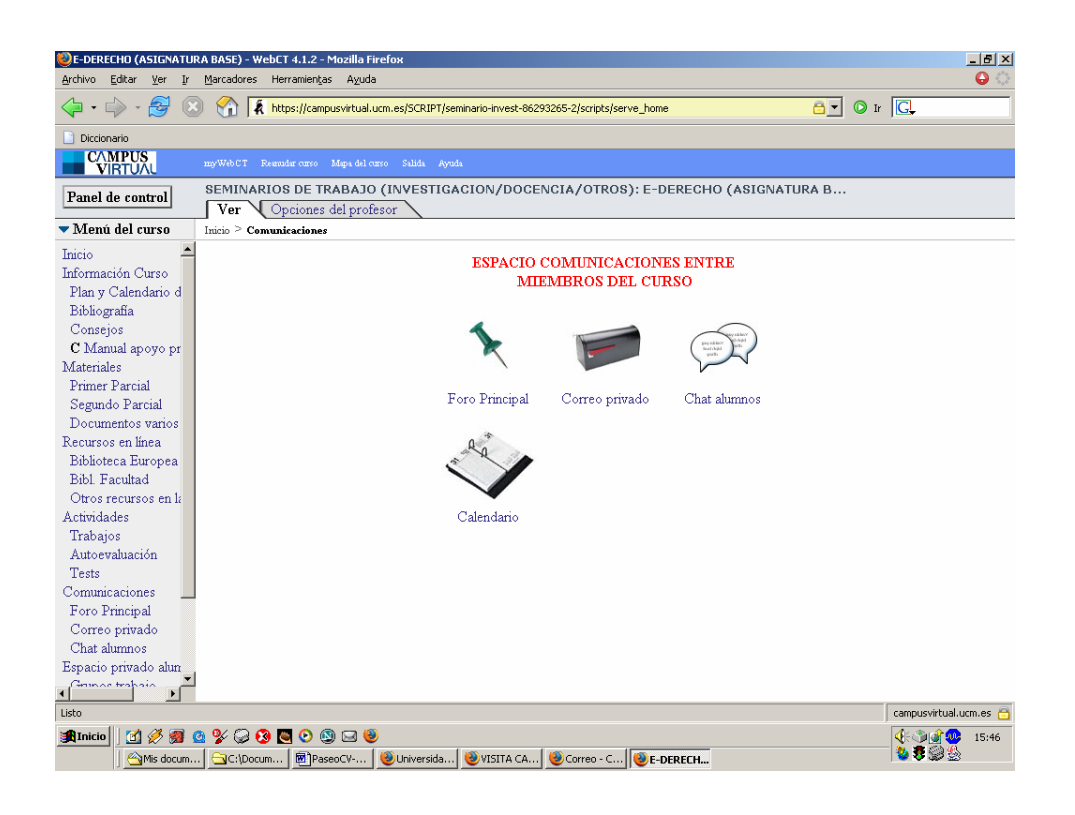

Permiten que los alumnos puedan comunicarse con el profesor o con sus compañeros.

Pueden ser:

 \* [el foro](#page-6-0) \* [el correo](#page-7-0)el "chat" (o charla) \* [la agenda \(calendario\)](#page-9-0)

Página 5 de 11 Anterior Siguiente

# <span id="page-6-0"></span>**UN PASEO POR EL CAMPUS VIRTUAL UCM CONTRACTE AND RESPONSE TO FORD FOR A FORD FORD FORD FORD FORD FORD FORD FOR**

### Foro de debate

Mensaje nuevo Buscar

Configuración de foros temáticos

Haga clic en un nombre de foro temático para ver sus mensajes.

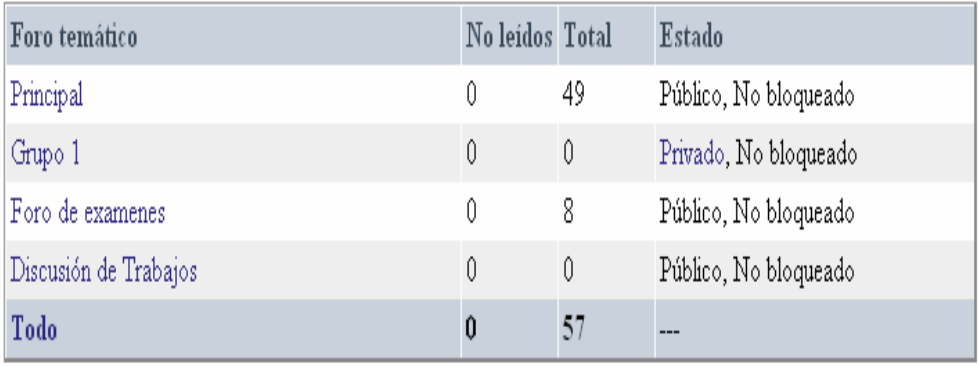

El foro permite recibir y enviar mensajes en cualquier momento. Estos mensajes son visibles para todos los componentes del foro (normalmente toda la clase).

Es una herramienta para una comunicación permanente y pública. Los mensajes pueden aparecer organizados por temas o por fechas de envío y aparece el nombre de la persona que lo envía.

El profesor puede crear un foro general y otros foros para temas diferentes. También existe la posibilidad de tener foros privados para mis grupos de trabajo.

Los alumnos podrán proponer cuestiones a debatir en el foro y responder a cuestiones planteadas por otros participantes.

# <span id="page-7-0"></span>**UN PASEO POR EL CAMPUS VIRTUAL UCM Correo**

Correo

Buscar Configuración de mensajes Mensaje nuevo

# Tiene 7 mensajes nuevos en su Bandeja de entrada.

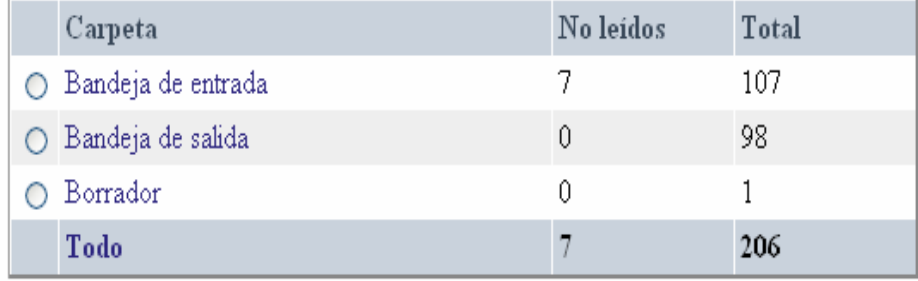

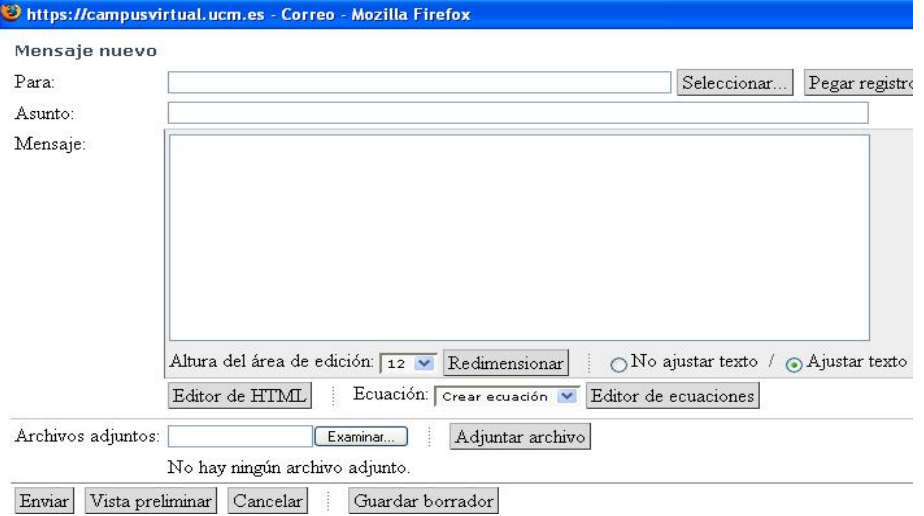

Permite que el alumno pueda enviar mensajes al profesor o a sus compañeros de la asignatura. Los mensajes son privados, puesto que los recibe solamente el destinatario (o destinatarios) del mensaje.

Sólo los alumnos y profesores de la asignatura pueden utilizarlo. Es un correo diferente a la cuenta de correo en la universidad o en cualquier otro servidor.

### <span id="page-8-0"></span>**UN PASEO POR EL CAMPUS VIRTUAL UCM Charla**

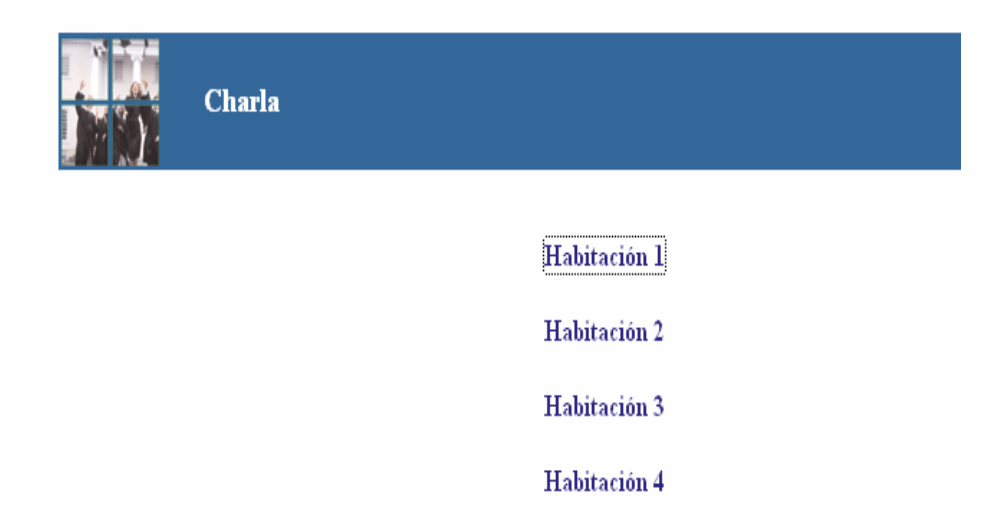

Charla general para LINGÜISTICA COMPUTACIONAL (04/05)

Charla general para todos los cursos

La herramienta Charla permite que alumnos y profesores mantengan conversaciones en tiempo real.

Para ello es necesario fijar una cita, un día y una hora, en la que todos los participantes se conecten a la vez.

# <span id="page-9-0"></span>UN PASEO POR EL CAMPUS VIRTUAL UCM **Agents** Agenda

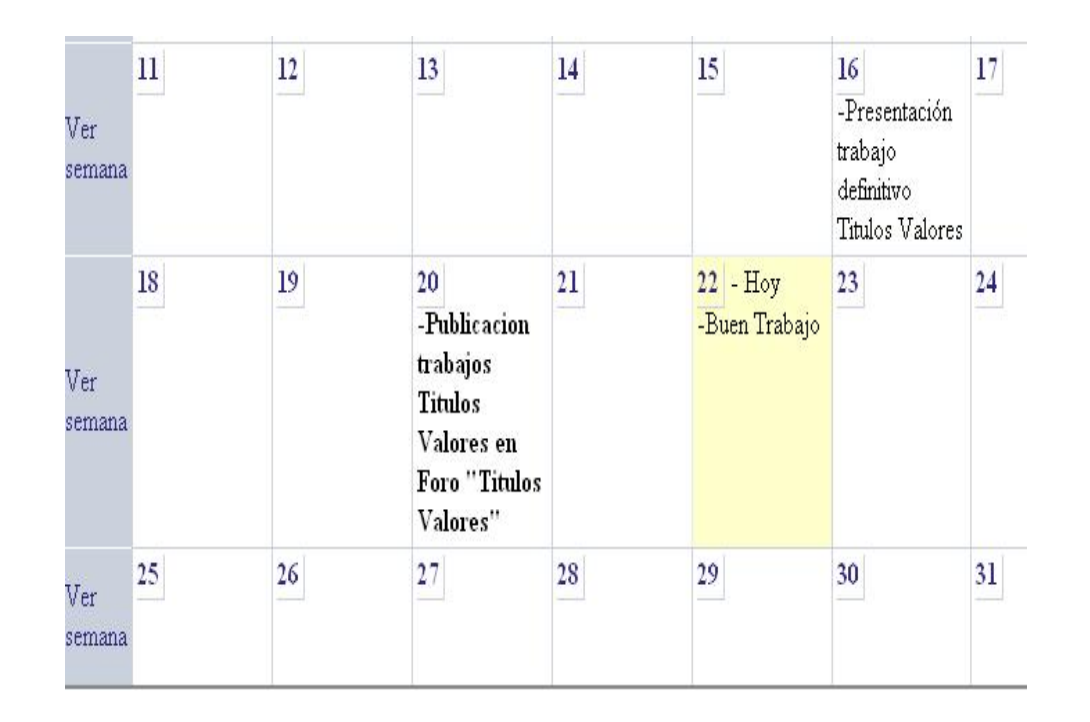

El Calendario o Agenda permite publicar eventos o realizar cronogramas con la programación docente, actividades o avisos.

Las "citas" que se introducen pueden ser públicas (las ve toda la clase) o privadas del alumno (no las ve nadie más que el alumno).

<span id="page-10-0"></span>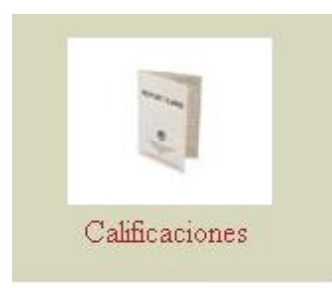

# **Boletín de notas**

La herramienta "Mis calificaciones" se utiliza para que el alumno pueda consultar las notas de sus trabajos y exámenes. Cada alumno puede consultar sólo sus notas, no tiene acceso a las notas de sus compañeros.

El profesor puede incluir una estadística de las notas obtenidas por sus compañeros

Página 6 de 11 Anterior Siguiente

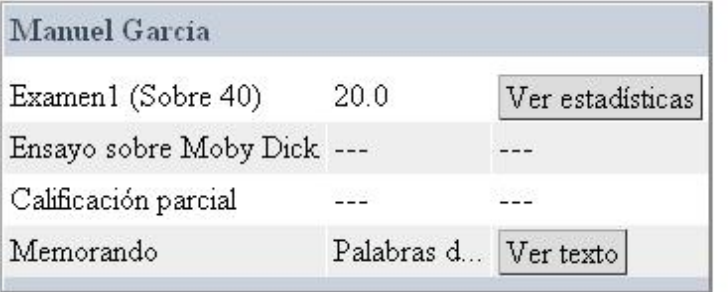

# <span id="page-11-0"></span>**UN PASEO POR EL CAMPUS VIRTUAL UCM**

Anterior Siguiente

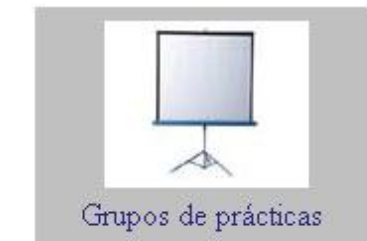

# **Grupos de alumnos**

Es posible tener, en el CV-UCM, un espacio para que los alumnos puedan trabajar en grupo. Estos espacios tiene que crearlos el profesor, y facilitan el trabajo colaborativo de los alumnos poniendo a disposición de cada grupo:

[1] [una "carpeta" de almacenamiento](#page-12-0) e intercambio de archivos privado del grupo,

[2] [un foro particular para el grupo](#page-13-0) (el profesor puede incluirse o no) y,

[3] [un espacio para publicar información](#page-14-0) (p.e. sus trabajos) visible al resto de los grupos y alumnos de la asignatura

Página 7 de 11 Anterior Siguiente

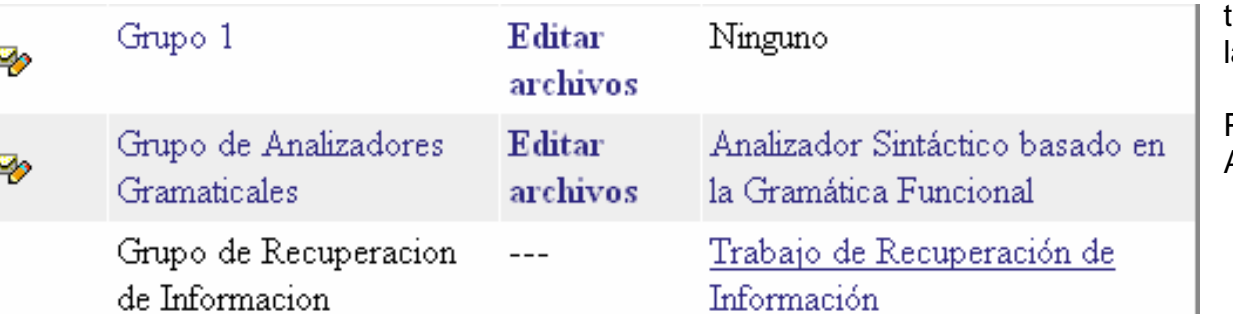

# <span id="page-12-0"></span>**UN PASEO POR EL CAMPUS VIRTUAL UCM**

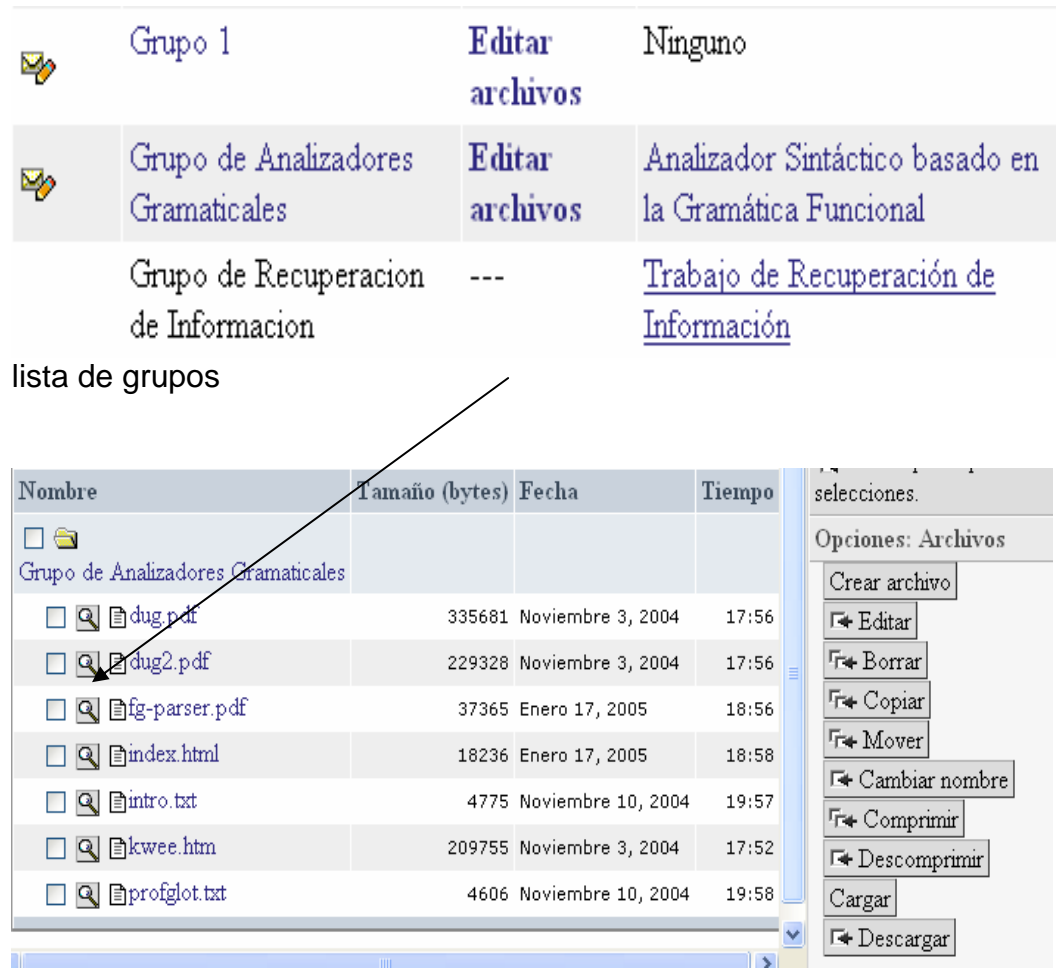

### **Grupos de alumnos (2)**  Acceder a la **carpeta privada del grupo**

Cada grupo tiene una carpeta para poder intercambiar archivos. A esta carpeta se accede desde el enlace "**Editar Archivos**". El alumno sólo puede acceder a las carpetas de los grupos a los que pertenece.

Como se ve en la segunda figura, esta carpeta contiene todos los archivos que han "Cargado" los miembros del grupo.

A la derecha de la pantalla aparecen una serie de opciones para trabajar con los archivos. La opción de "Descargar" permite copiar un archivo (seleccionado previamente) de la carpeta del grupo (en el CV-UCM) en el ordenador personal del alumno. La opción "Cargar" permite copiar un archivo del ordenador personal del alumno a la carpeta del grupo. Si se necesita cargar muchos archivos organizados en carpetas, se recomienda subirlos comprimidos en un zip y luego descomprimirlos en el CV.

IMPORTANTE: LOS NOMBRES DE LOS ARCHIVOS Y CARPETAS NO pueden tener ESPACIOS EN BLANCO, ACENTOS, EÑES o CARACTERES ESPECIALES

Página 7.1

# <span id="page-13-0"></span>**UN PASEO POR EL CAMPUS VIRTUAL UCM**

# Grupos de alumnos (3)<br>Acceder al foro privado del grupo

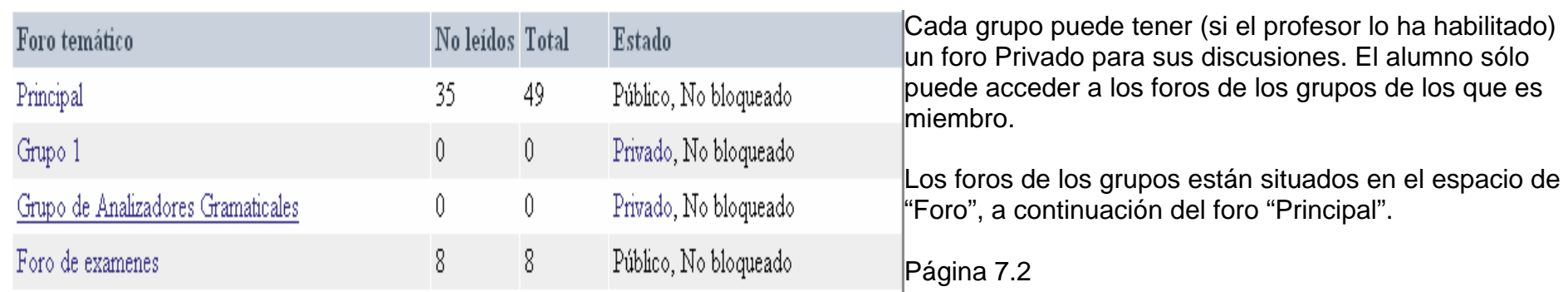

# <span id="page-14-0"></span>UN PASEO POR EL CAMPUS VIRTUAL UCM **Grupos de alumnos** (4)

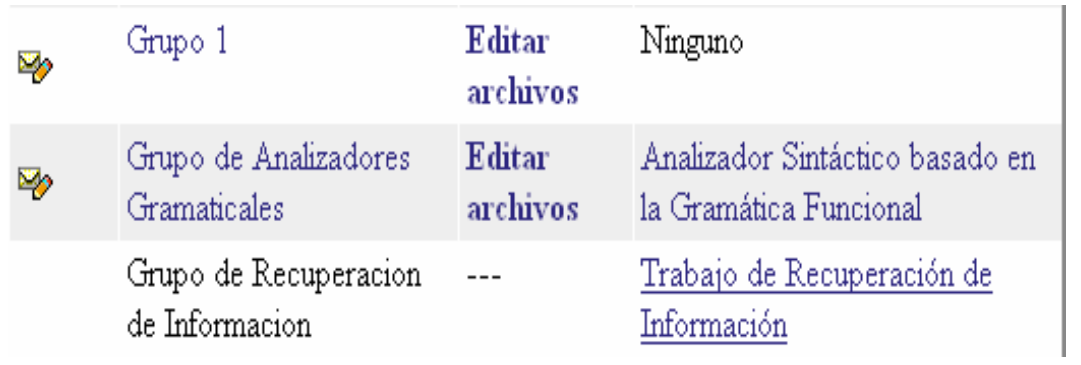

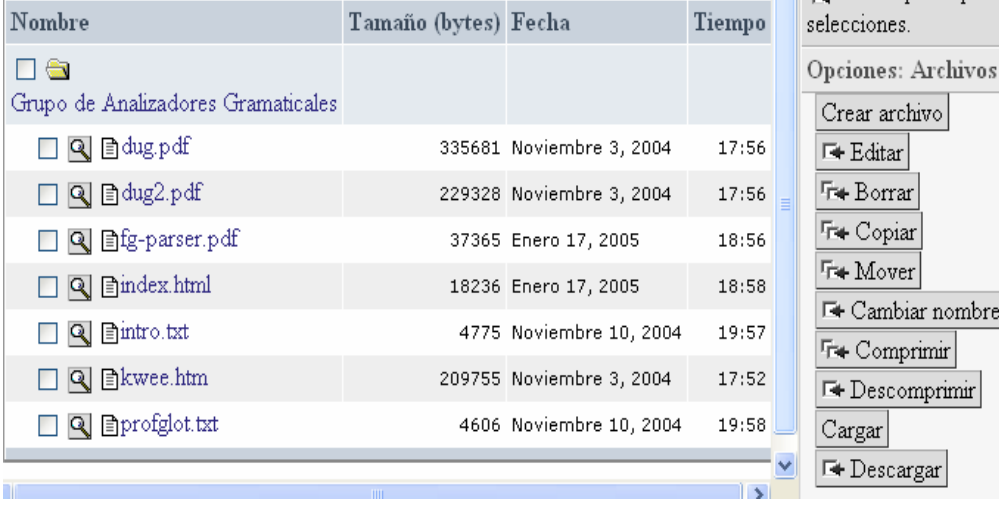

# Publicar información

Los grupos pueden (si el profesor lo habilita) publicar sus trabajos, mediante un enlace situado a la derecha de la opción "Editar Archivos". El epígrafe de este enlace lo define el profesor. Los grupos que no han publicado sus trabajos no tendrán habilitado el enlace, y aparecerá el epígrafe "Ninguno".

Para publicar un trabajo los alumnos del grupo deben crear una página llamada "index.html" en su carpeta de archivos del grupo. Esa página "index.html" es la que contendrá los enlaces a todos los documentos que el grupo quiere publicar.

La página "index.html" se puede crear desde la carpeta de archivos del grupo (pulsar "Editar archivos") con la opción "Crear archivo". Desde esta opción accederemos a una pantalla donde podemos poner nombre al nuevo archivo (en este caso "index.html") y escribir su contenido. Recomendamos utilizar el "Editor de HTML" para escribir el contenido.

Página 7.3

<span id="page-15-0"></span>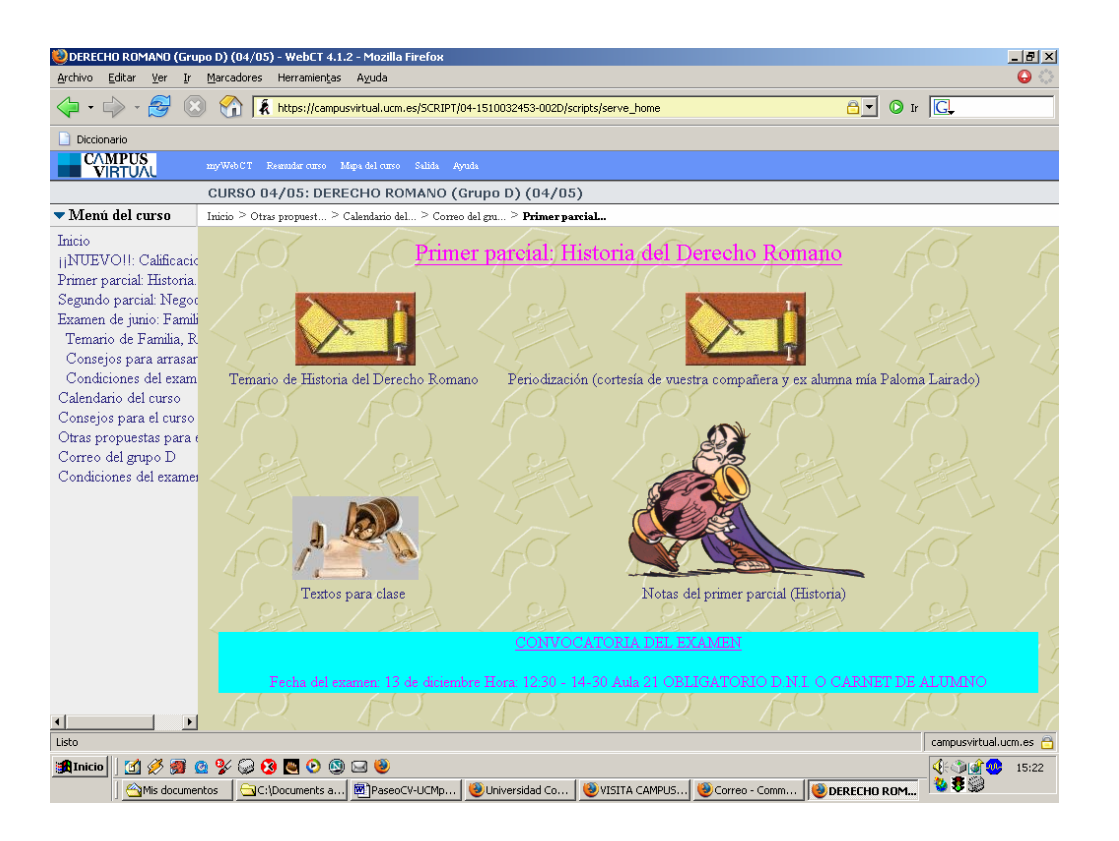

# **Los contenidos didácticos**

El profesor puede poner a disposición de los alumnos diverso material didáctico. A este material se puede acceder desde enlaces situados bien en el menú (a la izquierda de la pantalla) o bien desde el espacio central en forma de iconos con un título descriptivo.

El alumno puede acceder al contenido si dispone, en su ordenador, de los programas necesarios para visualizar el contenido. Por ejemplo, MS Word para visualizar documentos creados con MS Word, o Acrobat PDF para visualizar documentos pdf o postcrip.

En otros casos, el material no es textual y pueden ser archivos comprimidos (zip) o programas que el profesor puede poner a disposición del alumno. En estos casos, haciendo clic el alumno puede "bajarse" y guardarse estos archivos en su ordenador para después descomprimirlos o instalarlos.

Página 8 de 11 Anterior Siguiente

# **UN PASEO POR EL CAMPUS VIRTUAL UCM Los contenidos didácticos (2)**

Anterior Siguiente

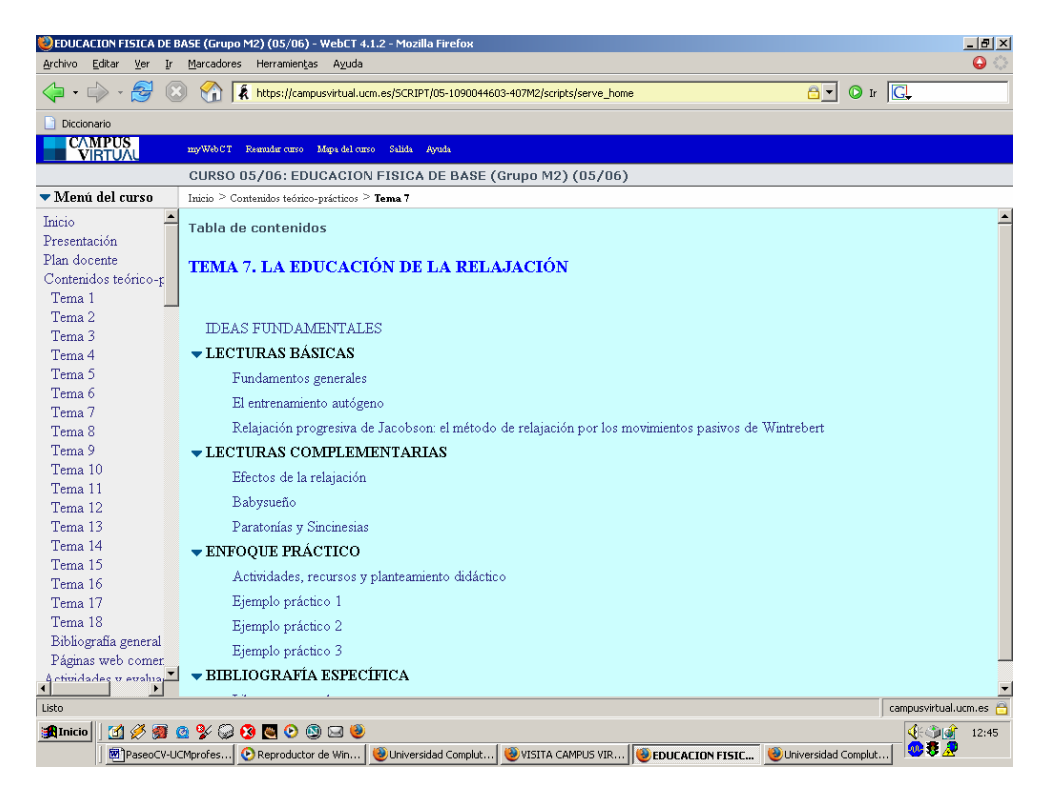

# **Estructura de Índice enlazado**.

En ciertos casos el profesor puede presentar los contenidos en forma de índice, como el de cualquier libro, pero con epígrafes, que son enlaces a contenidos didácticos o bien a archivos no "visibles", como archivos comprimidos o programas

Página 9 de 11 Anterior Siguiente

# <span id="page-17-0"></span>Anterior Siguiente

### **ACTIVIDADES DE EVALUACIÓN**

Espacio para los trabajos, Lecturas, Tests de autoevaluación, Cuestionarios

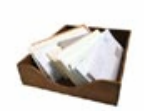

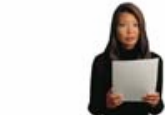

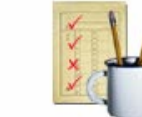

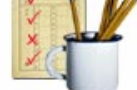

Trabajos

Exámenes y cuestionarios Autoevaluación

# UN PASEO POR EL CAMPUS VIRTUAL UCM **Trabajos, autoevaluaciones y evaluaciones**

El alumno dispone, en el CV-UCM, de tres tipos de herramientas para realizar sus ejercicios y poder ser evaluado:

[1] las "**[Autoevaluaciones"](#page-18-0)**, [2] los "E**[xámenes y cuestionarios",](#page-19-0)** y, [3] los **["Trabajos"](#page-20-0)**  Página 10 de 11 Anterior Siguiente

# <span id="page-18-0"></span>UN PASEO POR EL CAMPUS VIRTUAL UCM **Autoevaluaciones**

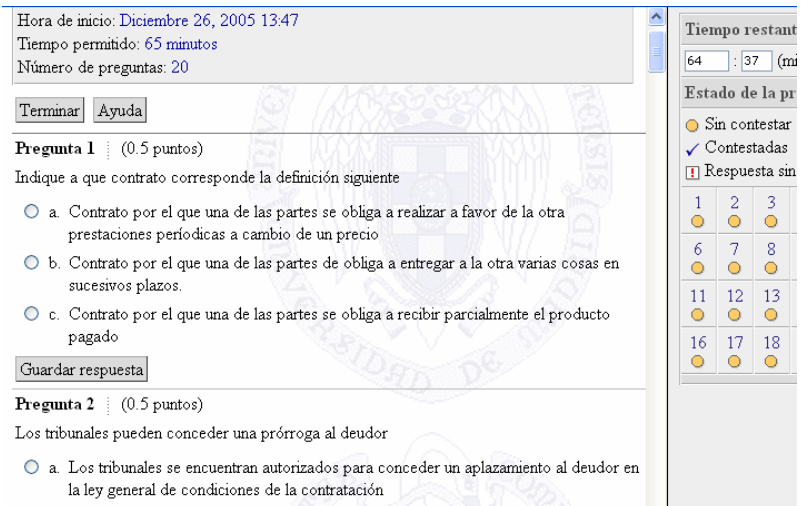

```
O b. En la Ley Venta de muebles a plazo se reconoce a los Tribunales la Facultad para
         reconocer, excepcionalmente y por justas causas el señalamiento de nuevos plazos o
          alterar los convenidos, con el correspondiente recargo en el precio por el aplazamiento.
\overline{\left(
```
Las **Autoevaluaciones son** un conjunto de ejercicios de preguntas de opción múltiple que el alumno puede contestar las veces que quiera, para comprobar y afianzar sus conocimientos. Le ofrecen la puntuación y posiblemente ayuda de forma automática.

Página 10.1

# <span id="page-19-0"></span>UN PASEO POR EL CAMPUS VIRTUAL UCM **EXÁMELES** EXÁMENTES Y CUESTIONATIOS.

**Exámenes y Cuestionarios** Ver las estadísticas de clase de un examen : Ver puntuaciones de los exámenes  $\Diamond$  2 Disponible  $\Diamond$  0 Pronta entrega Mostrar: Todos los exámenes y cuestionarios  $\boxed{\blacksquare}$  Aceptar → Encuesta Valoración Curso Virtual 2004 Disponibilidad: Febrero 19, 2004 11:50 - Ilimitado Estado: En progreso  $\triangle$  Examen 1 Disponibilidad: Febrero 17, 2004 13:25 - Ilimitado Duración: Ilimitado | Calificación: --- / 15 Intentos: 0 terminados, 3 restantes

Esta herramienta permite crear exámenes de corrección automática y cuestionarios anónimos.

Con los exámenes el profesor obtiene las calificaciones de sus alumnos de forma automática. El alumno puede obtener su calificación de forma automática mediante el "Boletín de calificaciones", si el profesor las publica.

Los cuestionarios, en cambio, no proporcionan ninguna calificación, pero sí datos estadísticos sobre las respuestas. El alumno los contesta de forma anónima.

Página 10.2

# <span id="page-20-0"></span>UN PASEO POR EL CAMPUS VIRTUAL UCM **Evaluación (3). Trabajos**

**Trabajos** → 9 Disponible | 通3 Posterior | ⊕ 0 Pronta entrega Mostrar: Todos los trabajos  $\boxed{\mathbf{-}}$  Aceptar **ELIZA** Disponibilidad: Inmediatamente - Noviembre 2, 2004 13:00 Calificación: -- / 10 Estado: No disponible **A**flexionador Disponibilidad: Inmediatamente - Ilimitado Calificación: -- / 3 Estado: Sin enviar **E**:Base de Datos Musical Disponibilidad: Inmediatamente - Noviembre 2, 2004 23:00 Calificación: -- / 3 Estado: Sin enviar (Posterior)

La herramienta "Trabajos" permite poner a disposición de los alumnos, los trabajos y prácticas de la asignatura, así como corregirlos y puntuarlos.

El profesor crea un trabajo, establece las normas de realización y adjunta el archivo con el enunciado correspondiente.

Una vez que el profesor lo haga disponible, los alumnos pueden "descargarse" el guión en su ordenador, realizar el trabajo (también en su ordenador) y enviárselo al profesor para que lo corrija y califique.

Página 10.3

### **UN PASEO POR EL CAMPUS VIRTUAL UCM** Anterior Comienzo

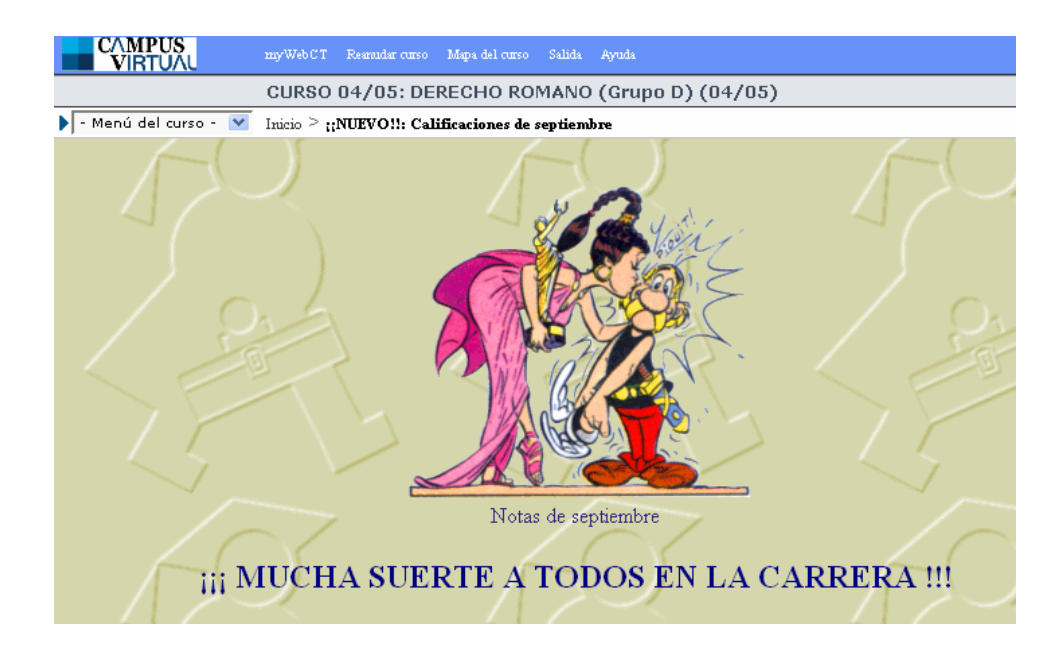

# **Permanencia del alumno en el CV-UCM Cómo obtener ayuda para el CV-UCM**

El alumno UCM tiene acceso al CV-UCM mientras esté matriculado. Su cuenta sólo caducará cuando deje de ser alumno.

Cada curso académico, en Octubre, se renovará, automáticamente, la lista de asignaturas del CV-UCM en las que el alumno está matriculado, y dejará de tener acceso a las asignaturas de cursos pasados (excepto si el profesor quiere mantener el acceso).

Si el alumno tiene algún problema con el CV-UCM puede ponerse en contacto con su profesor, o con el Coordinador de su Centro (consultar la lista de coordinadores <enlace a lista de coordinadores>). En caso de no poder obtener ayuda de cualquiera de ellos, también dispone de la Unidad de Apoyo Técnico y Docente al Campus Virtual (UATD-CV) para poder realizar su consulta. <enlace a conctate con la UATD de la página del CV>

Página 11 de 11 Anterior Comienzo